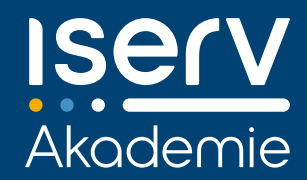

## *ISERV-SCHNELLEINSTIEG FÜR ELTERN*

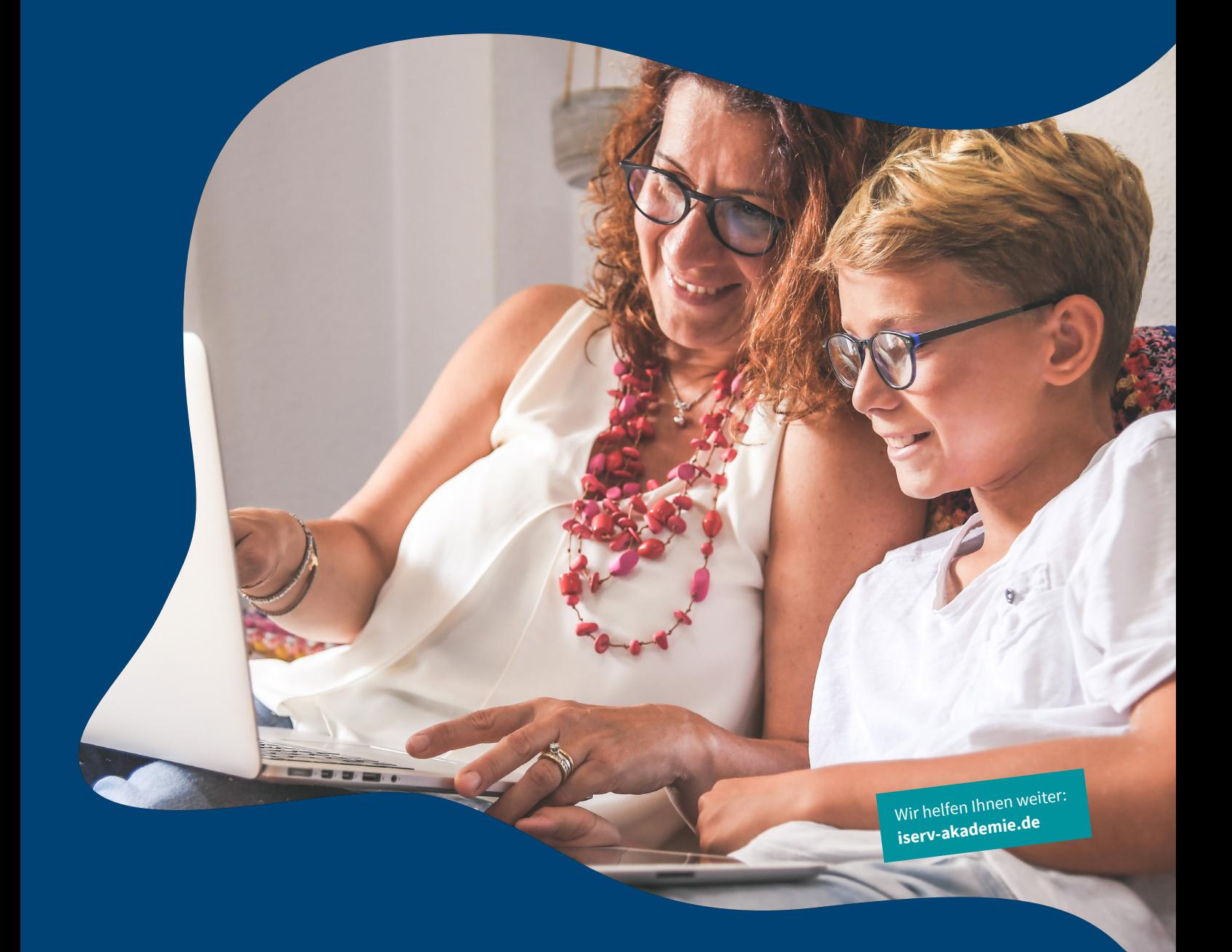

## *SCHÖN, DASS SIE DA SIND!*

Als Elternteil erhalten Sie in der IServ Schulplattform einen eigenen Account, mit dem Sie alle wichtigen organisatorischen Infos rund um Ihr Kind bzw. Ihre Kinder im Blick behalten – und mehrere Aufgaben gleich digital erledigen können. Mit dieser Kurzanleitung möchten wir Ihnen den Einstieg in die Arbeit mit der IServ Schulplattform erleichtern und Ihnen den einen oder anderen Tipp an die Hand geben.

#### *REGISTRIERUNG*

**Ganz wichtig vorab:** Um die IServ-Elternmodule zu nutzen, brauchen Sie einen eigenen Elternaccount. Über den Account Ihres Kindes sind die Module nicht verfügbar. Sie haben noch keinen eigenen Elternaccount? Sprechen Sie einfach Ihre Schule an.

Als Voraussetzung muss Ihnen nämlich bereits ein Dokument mit Ihrem persönlichen Registrierungscode vorliegen (siehe Abbildung rechts), um Ihren eigenen Account zu registrieren. Nur so können Sie die Module der Elternkommunikation nutzen. Auf den folgenden Seiten wird vorausgesetzt, dass Sie sich bereits erfolgreich registriert haben – das unten verlinkte Erklärvideo hilft Ihnen dabei.

Fragen Sie im Zweifelsfall bei der Schule nach, falls Sie Ihren Registrierungscode noch nicht erhalten haben sollten.

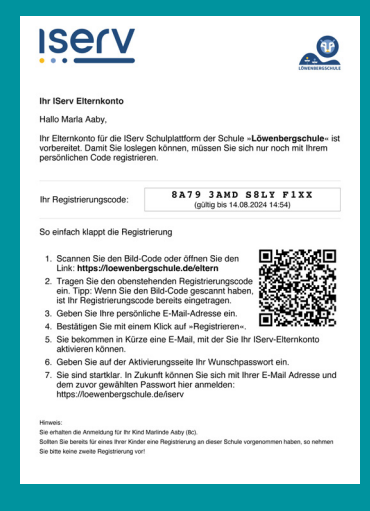

#### *ALLGEMEINE HINWEISE*

- Die gesamte Kommunikation zwischen Ihnen und der Schule läuft über die Elternmodule ab und verbleibt in sicherer Umgebung auf der IServ Schulplattform
- Benachrichtigungen über Neuigkeiten erhalten Sie via E-Mail, als Push-Benachrichtigungen über die IServ-App und selbstverständlich direkt auf der IServ Schulplattform im Browser
- Als Elternteil erhalten Sie aus Datenschutzschgründen keinen Zugriff auf die Daten des verknüpften Schüleraccounts (z. B. Messengernachrichten)
- Ein Elternaccount kann mit mehreren Schüleraccounts verknüpft sein, falls Sie mehrere Kinder an einer Schule haben
- Jede IServ Schulplattform ist individuell, deshalb gilt Ihr Elternaccount immer nur für die jeweilige Schule falls Sie Kinder an mehreren IServ-Schulen haben, bekommen Sie für jede Schule einen eigenen Account

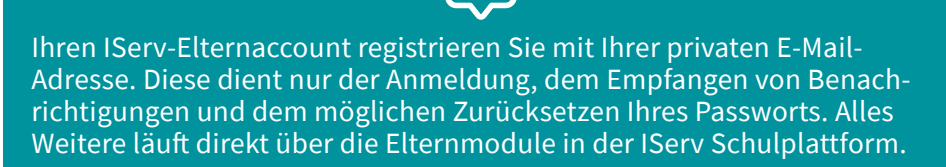

Alle Erziehungsberechtigten bekommen übrigens ihre eigenen Accounts, die wiederum mit den Schüleraccounts verknüpft ist.

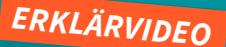

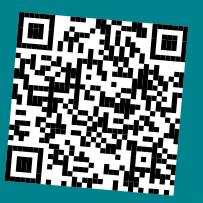

### *WIE MELDE ICH MICH AN?*

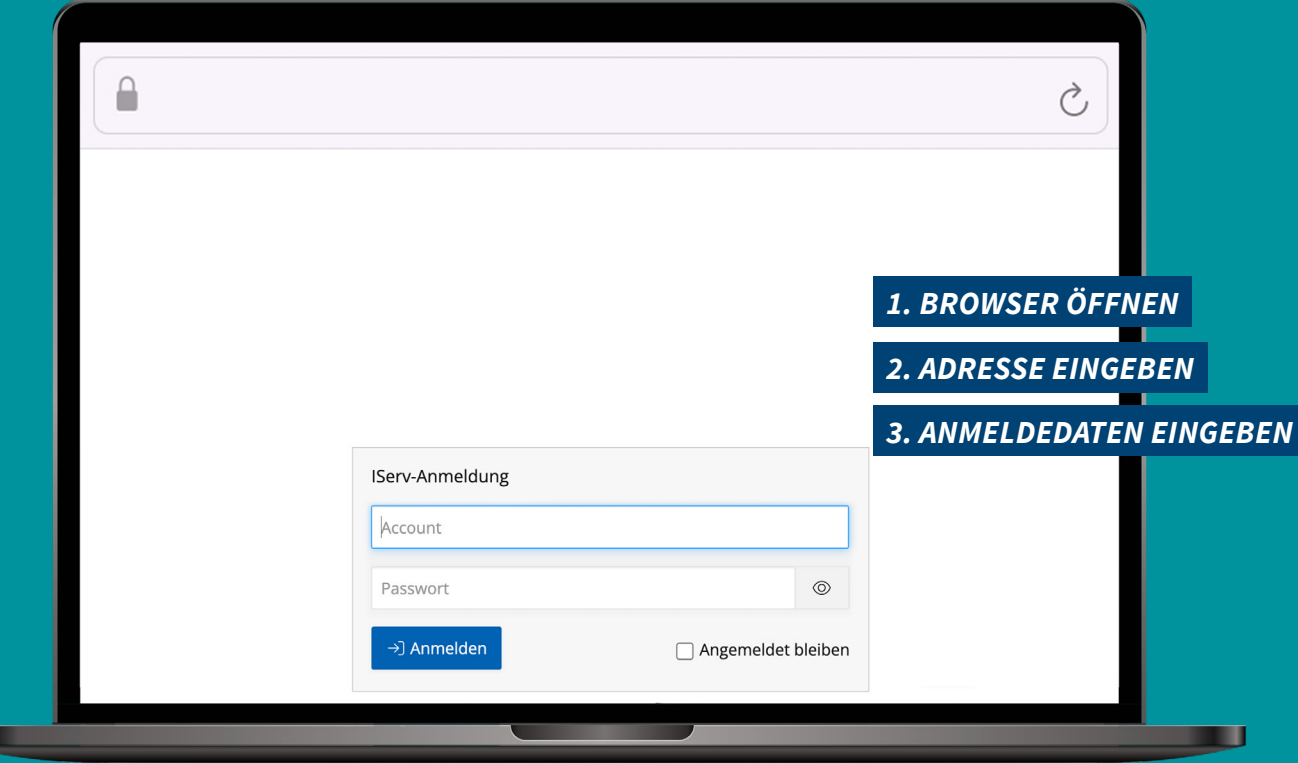

Sie können die IServ Schulplattform der Schule jederzeit und von überall mit jedem internetfähigen Gerät erreichen. Öffnen Sie dazu Ihren Internetbrowser (z. B. Chrome, Safari oder Firefox) und geben Sie in der Adresszeile die Internetadresse der IServ Schulplattform der Schule, die sogenannte IServ-Domain, ein. Anstelle des Browsers können Sie natürlich auch die IServ-App verwenden (siehe **»Wie nutze ich die App?«**).

ш

**Hinweis:** Die Internetadresse der IServ Schulplattform ist nicht zu verwechseln mit der Internetadresse der Website der Schule. Falls Sie die Internetadresse nicht parat haben, finden Sie diese auch auf dem Dokument mit Ihrem persönlichem Registrierungscode (unter Punkt 7).

Sie landen dann auf der IServ-Anmeldeseite der Schule. Geben Sie jetzt Ihre E-Mail-Adresse, die Sie zur Registrierung genutzt haben, sowie Ihr Passwort ein.

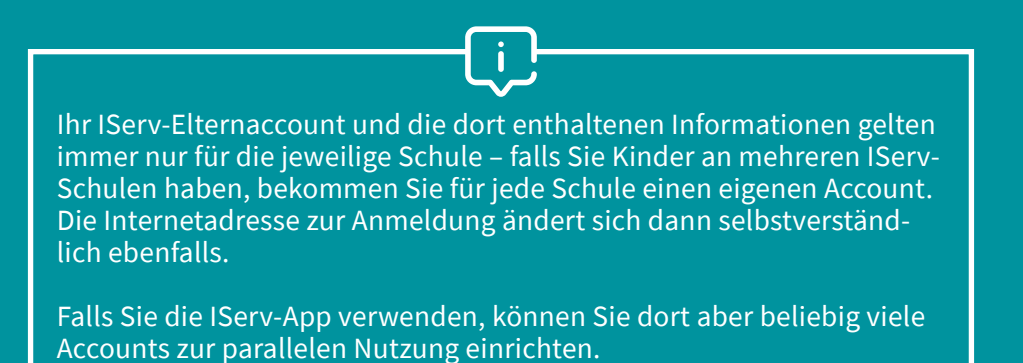

# *WAS FINDE ICH AUF DER STARTSEITE?*

#### *ISERV-LOGO*

Mit einem Klick auf das IServ-Logo **1** gelangen Sie immer zurück zur Startseite.

#### *IHR PROFIL*

Über Ihren Namen 2 gelangen Sie zu Ihren Profileinstellungen, in denen Sie u. a. Ihr **Passwort ändern** können. Hierüber ist auch die **Abmeldung** von der IServ Schulplattform möglich. Abmelden sollten Sie sich vor allem auf Geräten, auf die auch andere Personen Zugriff haben könnten.

#### *BENACHRICHTIGUNGEN*

Oben rechts sehen Sie jederzeit Ihre neuesten Benachrichtigungen. 3 Per Klick auf eines der Symbole öffnen Sie die Vorschau.

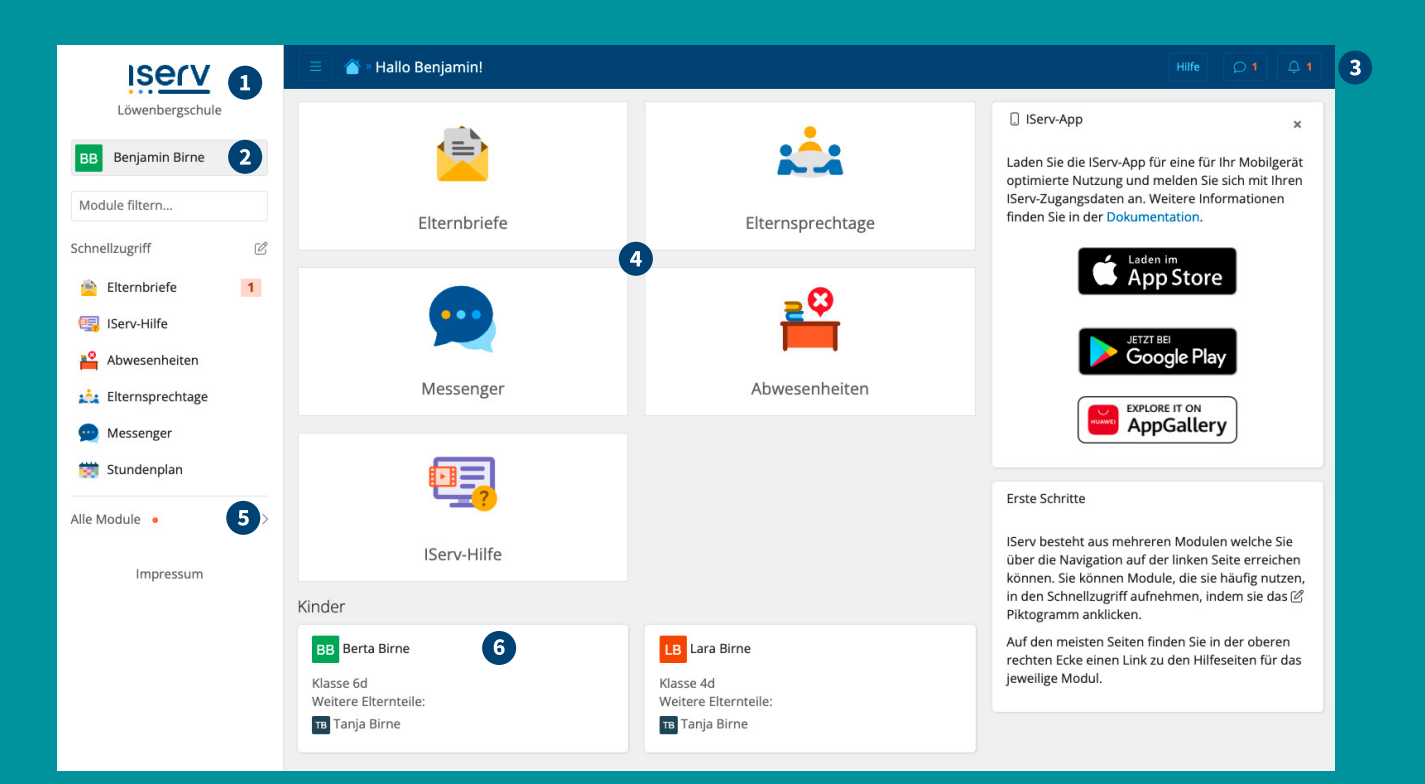

#### *IHRE MODULE*

Auf zentrale Module können Sie im mittleren Info-Bereich über die großen Kacheln 2. zugreifen. Darüber hinaus finden Sie alle Module in der Navigationsleiste links $\bigcirc$ .

#### *VERKNÜPFTE KINDERACCOUNTS*

Die Schüleraccounts Ihrer Kinder sind automatisch mit Ihrem Elternaccount verknüpft und werden Ihnen im mittleren Info-Bereich<sup>6</sup> angezeigt. Sollte hier eine Verknüpfung fehlen, informieren Sie bitte die Schule.

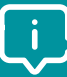

Die Startseite kann bei Ihnen möglicherweise anders aussehen, da Ihre Schule vielleicht das eine oder andere Modul gar nicht installiert hat.

Übrigens: Sie können die gesamte Oberfläche der IServ Schulplattform in den Profileinstellungen auf Englisch umstellen.

### *ELTERNBRIEFE*

#### *WIE ÖFFNE UND BEANTWORTE ICH ELTERNBRIEFE?*

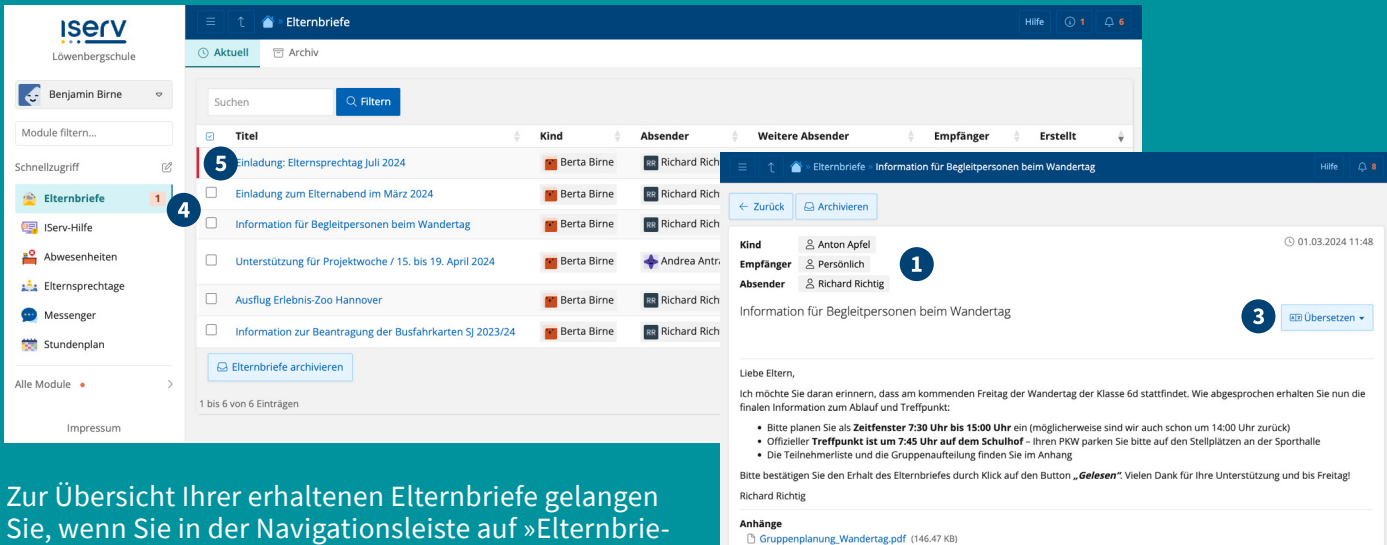

Elternbriefe können von der Lehrkraft an die Eltern der ganzen Klasse oder auch an Sie persönlich adressiert

fe« klicken oder die Kachel auf der Startseite aufrufen.

sein. In den jeweiligen Spalten der Übersicht bzw. im Briefkopf 1 erhalten Sie weitere Informationen.

Je nachdem, welche Rückmeldeoptionen die Lehrkraft aktiviert hat, können bzw. müssen Sie Elternbriefe z. B. mit einer Lesebestätigung versehen, einer Frage zustimmen, ablehnen oder mit einer Freitextantwort eine Rückmeldung geben. Im oben gezeigten Beispiel handelt es sich um eine Lesebestätigung 2.

Übrigens: Wie Sie über neue Elternbriefe informiert werden, lesen Sie auf der Seite zu **»Benachrichtigungen«**.

#### *WIE KANN ICH ELTERNBRIEFE ÜBERSETZEN?*

Dank KI-gestützter Übersetzungsfunktion können Sie sich Elternbriefe in viele Sprachen übersetzen lassen. Das funktioniert übrigens auch umgekehrt: Falls der Elternbrief eine Freitextantwort ermöglicht, steht der Lehrkraft die Übersetzung Ihrer Antwort ebenfalls zur Verfügung. Den Übersetzungsbutton finden Sie rechts neben dem Betreff 3.

Die IServ Schulplattform merkt sich übrigens Ihre Auswahl der Sprache und übersetzt auch zukünftige Elternbriefe automatisch nach dieser Vorgabe.

#### *WORAN ERKENNE ICH, DASS ICH NOCH*

#### *AUF EINEN ELTERNBRIEF REAGIEREN MUSS?*

Solange ein Elternbrief ungelesen ist oder aber noch eine Lesebestätigung bzw. eine Antwort von Ihrer Seite aussteht, werden Sie über eine rote Ziffer 4 in der Navigationsleiste daran erinnert. In der Übersicht ist dann der jeweilige Elternbrief mit einer roten Markierung 5 gekennzeichnet.

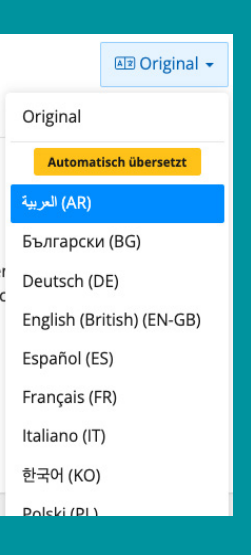

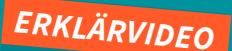

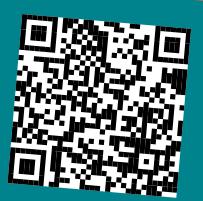

### *ELTERNSPRECHTAGE*

#### *WIE BUCHE ICH TERMINE?*

Sobald die Schule einen neuen Elternsprechtag angelegt und den Buchungszeitraum gestartet hat, erhalten Sie

eine Benachrichtigung (siehe **»Benachrichtigungen«**). Um daraufhin einen Termin zu buchen, gehen Sie wie folgt vor:

- 1. Öffnen Sie das Modul »Elternsprechtage« über die Startseite bzw. die Navigationsleiste oder klicken Sie auf den Link in der Benachrichtigung.
- 2. Klicken Sie auf **»Termin buchen«** und wählen Sie die Lehrkräfte 1 aus, bei denen Sie einen Termin buchen möchten.
- 3. Sie sehen nun die Übersicht der freien und bereits belegten Termine. Klicken Sie hier auf ein freies Feld (grün), um einen neuen Gesprächstermin zu buchen.

Achten Sie darauf, falls Sie mehrere Kinder an der Schule haben, das richtige Kind 2 auszuwählen, bevor Sie den einzelnen Termin buchen 3. Diese Info – also um welches Kind sich der Gesprächstermin handelt – wird der jeweiligen Lehrkraft übermittelt.

Falls mehrere Tage bei der Terminwahl zur Auswahl stehen, können Sie zwischen diesen mit den oberen Pfeilen hin- und herwechseln (4). Wenn Sie alle gewünschten Termine gebucht haben, schließen Sie die Buchung final mit »**Buchen«** 5 unten rechts ab.

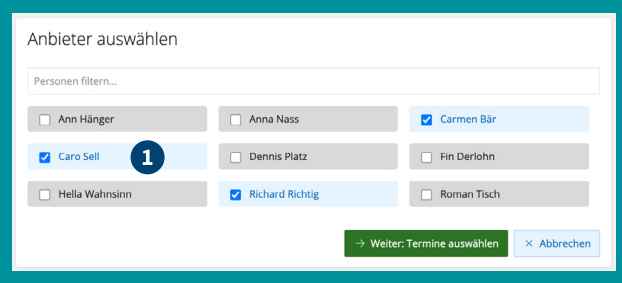

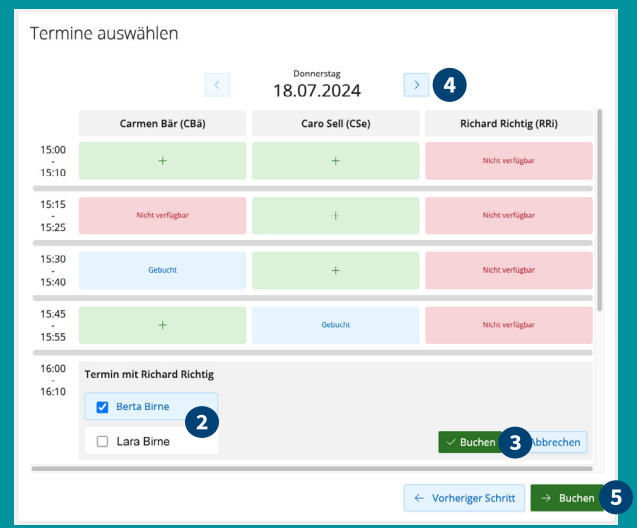

#### *WIE KANN ICH BEREITS GEBUCHTE TERMINE EINSEHEN UND GGF. ÄNDERN ODER STORNIEREN?*

Wenn Sie das Modul aufrufen, sehen Sie alle von Ihnen gebuchten Termine in einer Übersicht.

Von hier aus können Sie nun Ihre Buchungen jederzeit stornieren und ggf. neue Sprechzeiten buchen. Klicken Sie dafür zunächst auf »Termin buchen« 1 und wählen dann die Lehrkräfte aus, bei denen Sie eine Buchung ändern möchten. Im nächsten Schritt klicken Sie auf den jeweiligen gebuchten Termin (hellblau) und löschen diesen. Für den Fall, dass Sie einen anderen Termin buchen möchten, wählen Sie wie bereits oben beschrieben an dieser Stelle einfach einen neuen freien Termin (grün) aus.

Wichtig: Terminänderungen sind nur während des laufenden Buchungszeitraums 2 möglich.

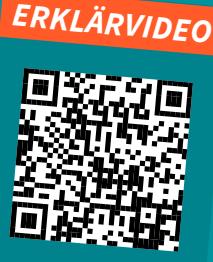

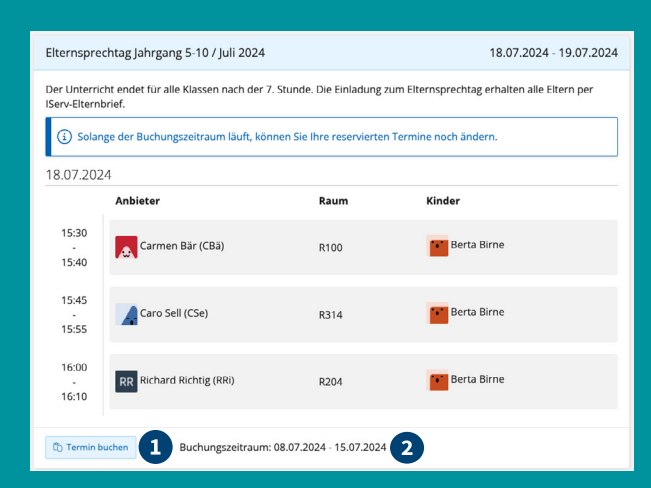

## *WIE ERHALTE ICH BENACHRICHTIGUNGEN?*

#### *GLOCKE & SPRECHBLASE*

Das Glockensymbol (1) erscheint oben rechts in der IServ Schulplattform, sobald es Neuigkeiten für Sie gibt. Wenn Sie darauf klicken, öffnet sich eine Kurzvorschau der jeweiligen Nachricht. Von hier aus gelangen Sie dann zum jeweiligen Modul bzw. direkt zum jeweiligen Inhalt – etwa zum neuen Elternbrief.

Wenn Sie neue Messengernachrichten erhalten haben, erscheint neben der Glocke außerdem noch das Sprechblasensymbol 2.

#### *E-MAIL*

Zu den Benachrichtigungen aus den IServ-Elternmodulen erhalten Sie zusätzlich jeweils eine E-Mail, die an die E-Mail-Adresse verschickt wird, mit der Sie sich registriert haben.

Hinweis: Die Option, E-Mails zu erhalten, ist standardmäßig eingeschaltet. Diese Einstellung können Sie auf Wunsch ändern, indem Sie in der Navigationsleiste auf Ihren Namen klicken und **»Einstellungen«** → **»Benachrichtigungen«** (linke Spalte) → **»E-Mail«** aufrufen.

Benachrichtigungen Alle als gelesen markieren  $\Box$  IServ-(i) Elternbriefe Einladung: Elternsprechtag Juli 2024: Mareike Apfel Laden Sie Einladung: Elternsprechtag Juli 2024: Anton Apfel melden Si vor etwa 17 Stunden finden Sie Abwesenheit  $\rightarrow$ Anton Apfel ist abwesend am: 19.06.2024 - 28.06.2024 Der Status der Abwesenheit wude geändert zu entschuldigt. Der Status der Abwesenheit wude geändert zu entschuldigt. vor 6 Tagen

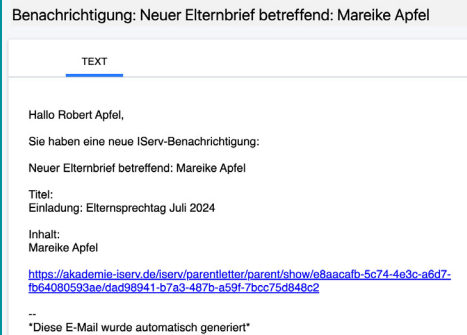

Die abonnierten Benachrichtigungen können Sie individuell für jedes Modul anpassen. Auf Wunsch erhalten Sie z. B. nur dann eine E-Mail, wenn es einen neuen Elternbrief gibt.

#### *PUSH-BENACHRICHTIGUNG IN DER ISERV-APP*

Alle Benachrichtigungen, die Sie regulär in der IServ Schulplattform empfangen, erhalten Sie auch als Push-Benachrichtigung, wenn Sie die IServ-App nutzen (siehe **»Wie nutze ich die App?«**). So bleiben Sie immer auf dem neuesten Stand und müssen nicht regelmäßig im Browser prüfen, ob Sie vielleicht etwas verpasst haben. Die meisten Geräte zeigen Ihnen außerdem direkt am App-Logo, wenn eine ungelesene Benachrichtigung vorliegt, z. B. mit einem roten Kreis und der Anzahl an Nachrichten.

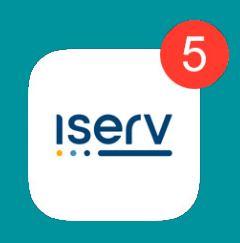

 $\Omega$   $\Omega$  $Q1$   $Q8$ 

Hilfe

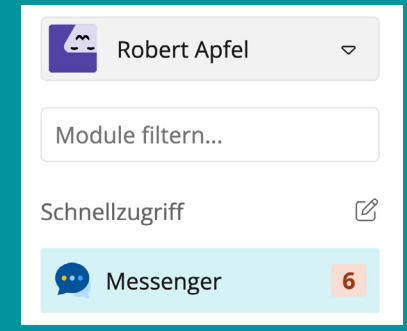

#### *ROTE ZIFFER IN DER NAVIGATIONSLEISTE*

Bei den Modulen »Elternbriefe« und »Messenger« wird in der Navigationsleiste zusätzlich die Anzahl der noch ungelesenen Nachrichten angezeigt.

## *WO KANN ICH MEIN PASSWORT ÄNDERN?*

Das Ändern Ihres eigenen Passwortes sollten Sie vor allem dann in Erwägung ziehen, wenn Ihr Passwort möglicherweise in die Hände von Dritten gelangt sein könnte.

Die Sicherheitseinstellungen erreichen Sie, indem Sie auf Ihren Namen (1) klicken, dann »**Einstellungen«** (2) und »Sicherheit« 3 auswählen. Hier können Sie nach Eingabe Ihres alten Passwortes ein neues festlegen.

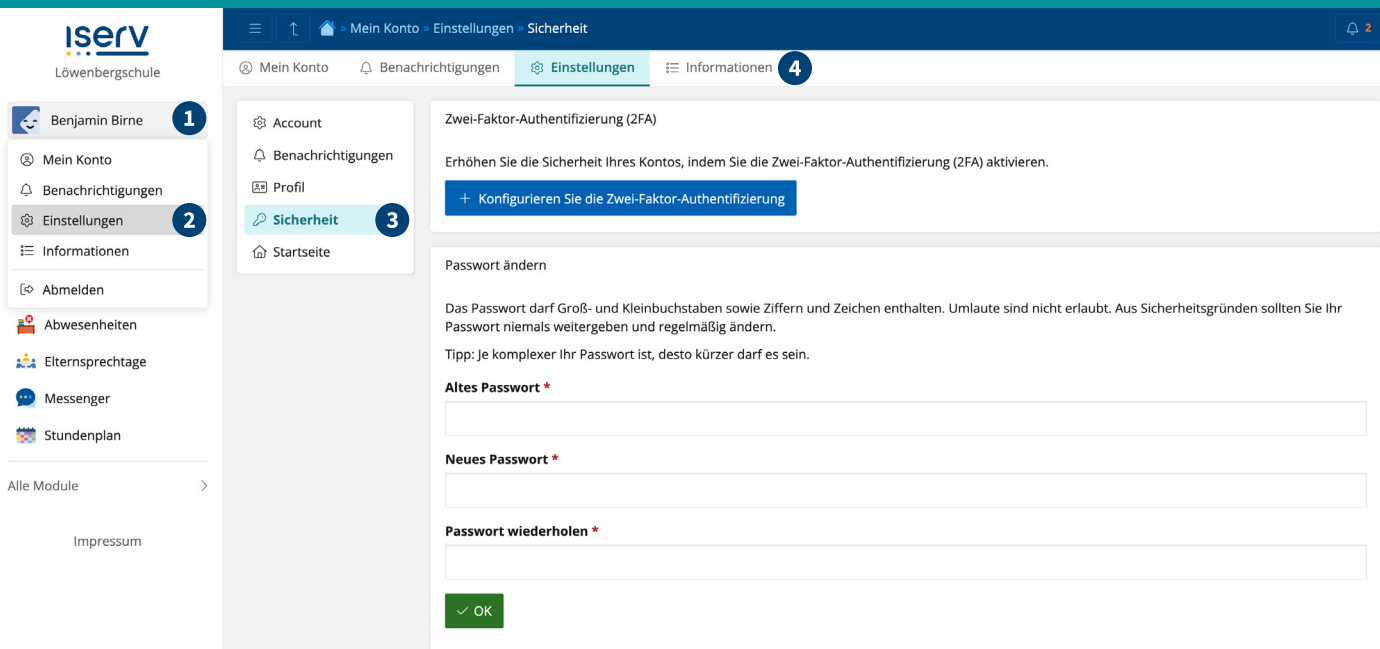

**Tipp:** Wenn Sie oben auf **»Informationen«** klicken und **»Letzte Anmeldungen«** auswählen, können Sie die letzten Anmeldungen der vergangenen sieben Tage einsehen. Sollten Sie hier verdächtige Aktivitäten feststellen, ändern Sie umgehend Ihr IServ-Passwort und geben Sie der Schule Bescheid.

#### *PASSWORT VERGESSEN – WAS NUN?*

Falls Sie Ihr Passwort vergessen haben, können Sie dieses jederzeit auf der Anmeldeseite zurücksetzen. Rufen Sie dazu einfach die Internetadresse der IServ Schulplattform Ihrer Schule auf. Über »Passwort vergessen« 1 können Sie dann eine E-Mail mit einem Wiederherstellungslink anfordern.

Übrigens: Das selbstständige Zurücksetzen des Passwortes funktioniert nur für IServ-Elternaccounts. Sollte Ihr Kind das eigene Passwort vergessen haben, kann beispielsweise die Klassenlehrkraft oder ein IServ-Admin der Schule helfen.

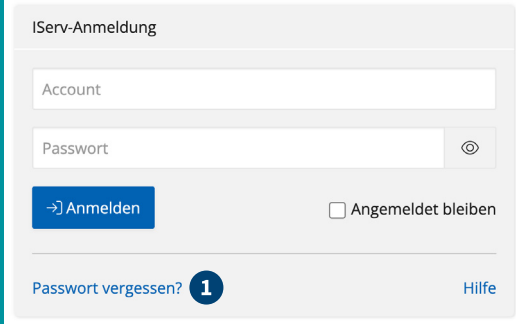

Wir bieten nützliche Tipps zur Erhöhung der Passwortsicherheit – zum Beispiel ein Erklärvideo für Schüler(innen) über die »Satzwortmethode«. Schauen Sie doch gerne einmal zusammen mit Ihrem Kind rein!

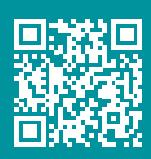

## *WIE NUTZE ICH DIE APP?*

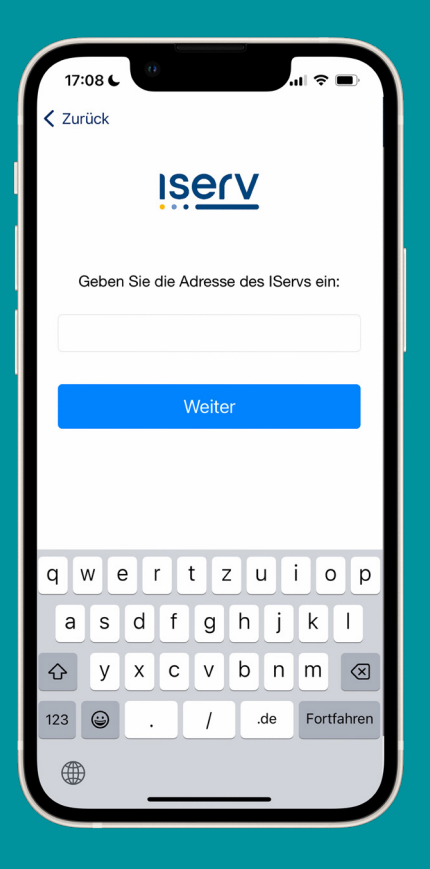

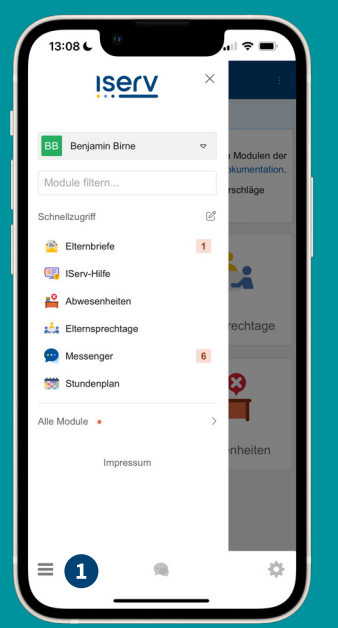

Mit dem Menü-Button 1 öffnen Sie die Navigationsleiste.

#### *ERKLÄRVIDEO*

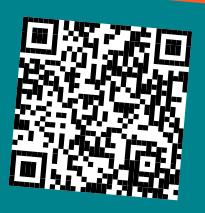

#### *1. APP HERUNTERLADEN*

*2. ADRESSE EINGEBEN*

*3. ANMELDEDATEN EINGEBEN*

#### *KOSTENLOSER DOWNLOAD*

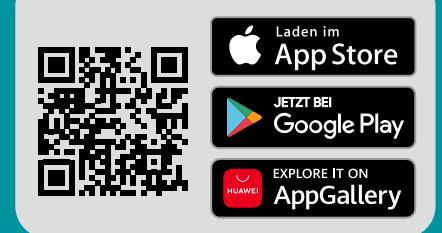

Von überall auf die IServ Schulplattform zugreifen: Mit Ihrem Smartphone oder Tablet können Sie zwischendurch schnell nachschauen, ob zum Beispiel neue Elternbriefe eingegangen sind oder wie der Vertretungsplan für den Unterricht Ihres Kindes aussieht.

Die Anmeldung läuft dabei genauso wie im Browser ab: Nach dem Starten der App werden Sie zunächst nach der Adresse Ihrer IServ Schulplattform gefragt. Im nächsten Schritt geben Sie Ihre Anmeldedaten ein (wie oben unter **»Wie melde ich mich an?«** geschildert).

In der IServ-App können Sie mehrere Accounts (z. B. für Kinder an verschiedenen Schulen) einrichten und parallel nutzen. Sie erhalten bei aktiver Anmeldung für all diese Accounts Push-Benachrichtigungen.

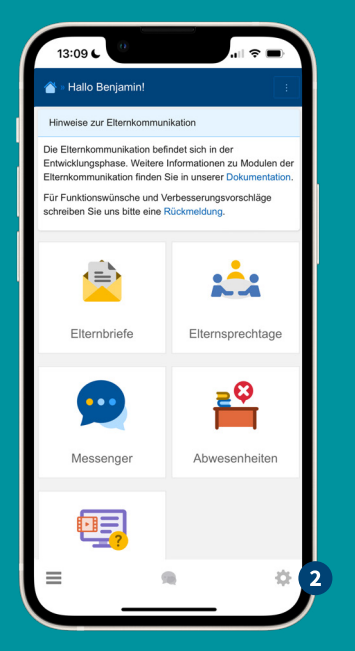

Sie wollen zwischen mehreren Accounts wechseln? In der unteren Leiste finden Sie auch das Zahnradsymbol (2). Hier können Sie zwischen mehreren Accounts wechseln.

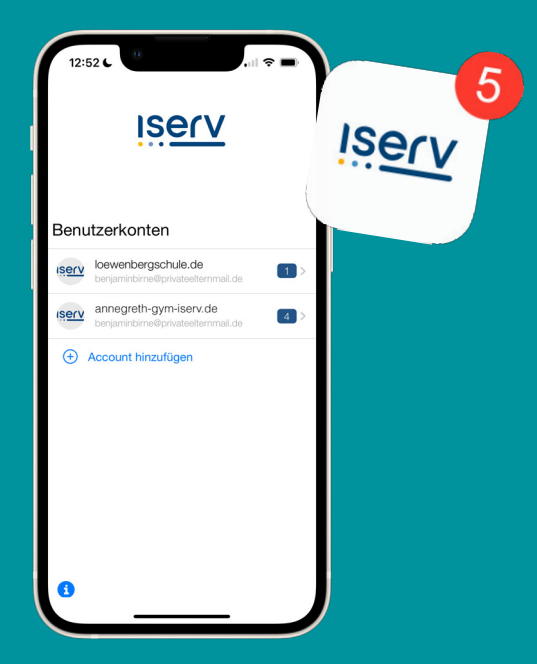

In der Accountübersicht sehen Sie Ihre Accounts und können weitere hinzufügen. Von hier aus wählen Sie auch den Account aus, den Sie benutzen möchten.

### *WO FINDE ICH WEITERE HILFEN?*

#### **B ISERV-HILFE**

Mit der »IServ-Hilfe« steht Ihnen eine Plattform zur Verfügung, auf der es **viele verschiedene Erklärvideos** rund um die IServ Schulplattform gibt – auch speziell für Sie als Eltern. Auch den Schnelleinstieg für Schüler(innen) können Sie hier herunterladen.

Die »IServ-Hilfe« finden Sie in Ihrer Navigationsleiste. Ein Blick lohnt sich!

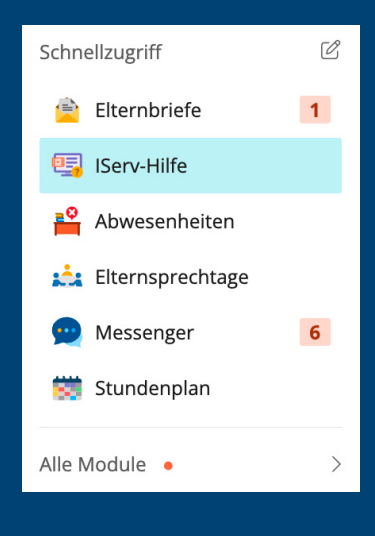

#### *ERKLÄRVIDEOS AUF YOUTUBE*

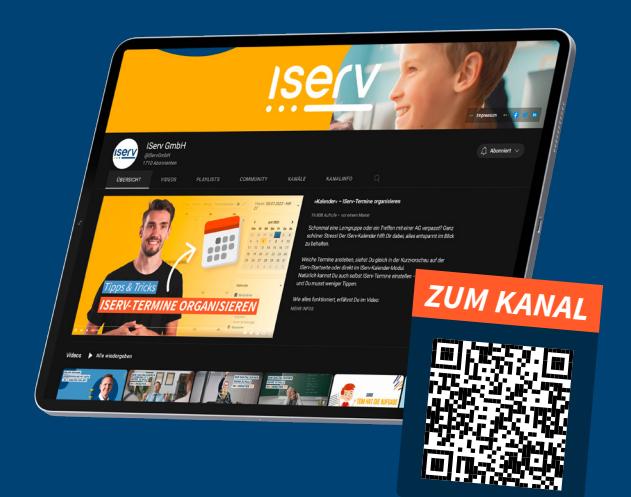

Auch auf YouTube finden Sie all unsere Erklärvideos. Schauen Sie einfach mal auf unserem Kanal vorbei.

**Tipp:** Natürlich gibt es auch für Schüler(innen) zahlreiche Erklärvideos. Werfen Sie doch mal gemeinsam mit Ihrem Kind einen Blick in die gelbe Playlist mit allen Videos für Schüler(innen).

#### *ISERV-DOKUMENTATION*

Bei jedem IServ-Modul können Sie rechts oben in der Ecke über den **»Hilfe«-Button** die Online-Dokumentation aufrufen.

Die angezeigte Hilfe ist dabei automatisch immer passend zu dem Modul, in dem Sie sich gerade befinden. Sie finden dort auch spezielle Anleitungen für Sie als Eltern.

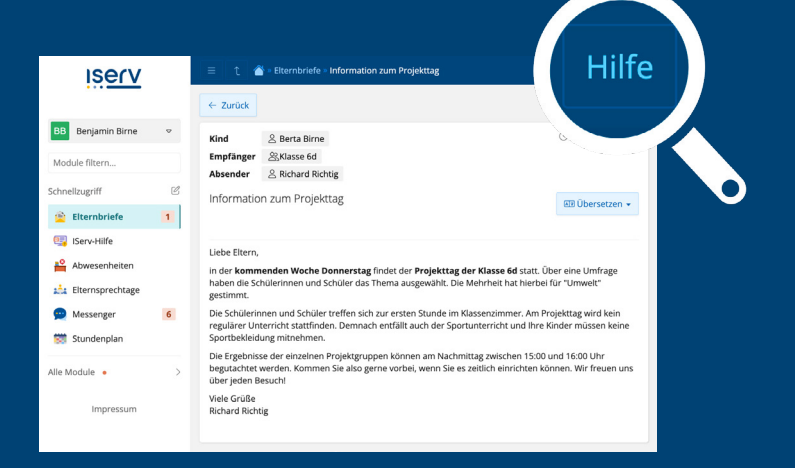

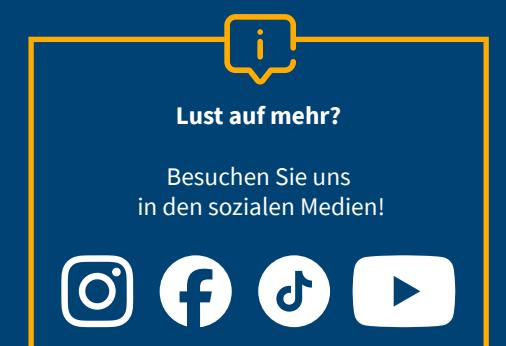

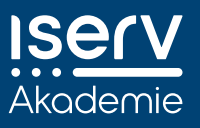

IServ GmbH Vossenkamp 6 38104 Braunschweig **T:** +49 531 38821-02 **E:** info@iserv.de **iserv.de**

**Geschäftsführer:** Benjamin Heindl, Martin Hüppe, Jörg Ludwig

Stand: **Juli 2024**